## **UPUTSTVO ZA POSTAVLJANJE SLIKA NA SENDSPACE I SKIDANJE SA ISTOG**

## **Slanje slika**

- 1. Postavite folder sa slikama na desktop.
- 2. Desnim klikom na taj folder odaberite **Sent to Compressed folder.**

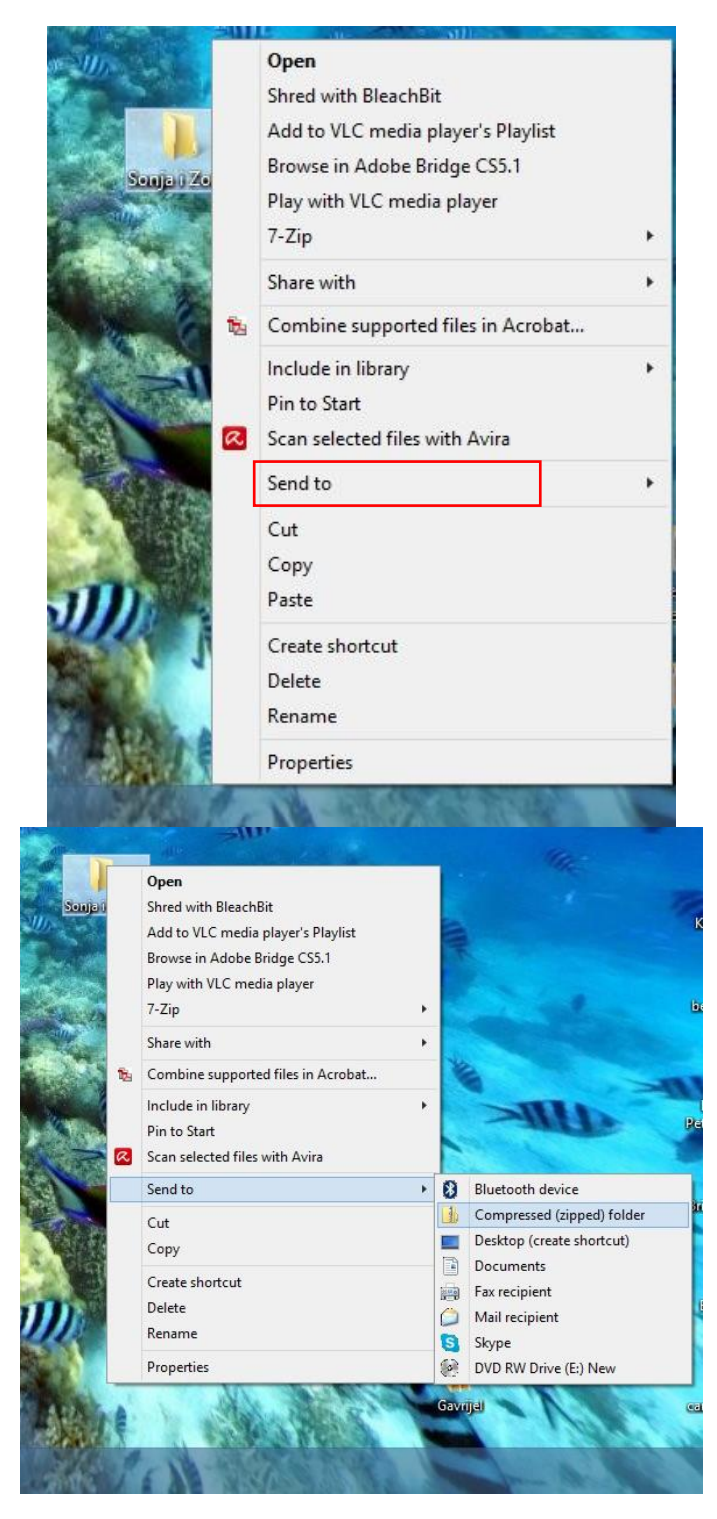

3. Kompresovani folder će se pojaviti sa istim imenom kao i prvobitni folder, ali drugačijim izgledom i ekstenzijom **.zip**

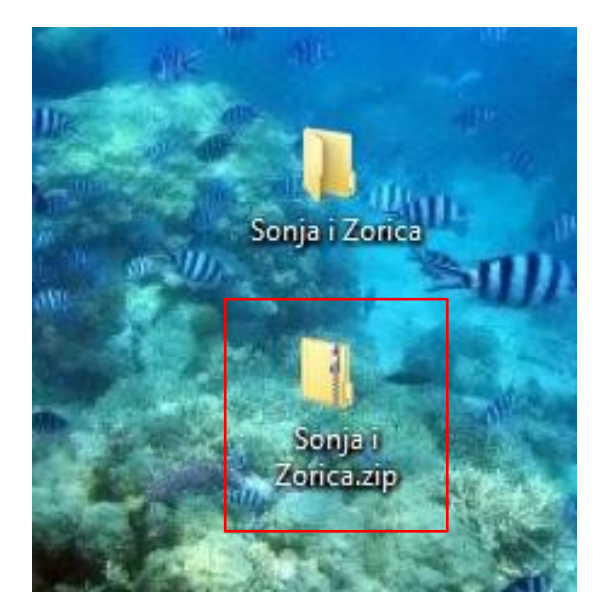

4. Otvoriti internet explorer ili chrome ili firefox mozilu, koji god u kome inače otvarate web strane. U adresnu liniju ukucati [www.sendspace.com](http://www.sendspace.com/) i pritisnite enter.

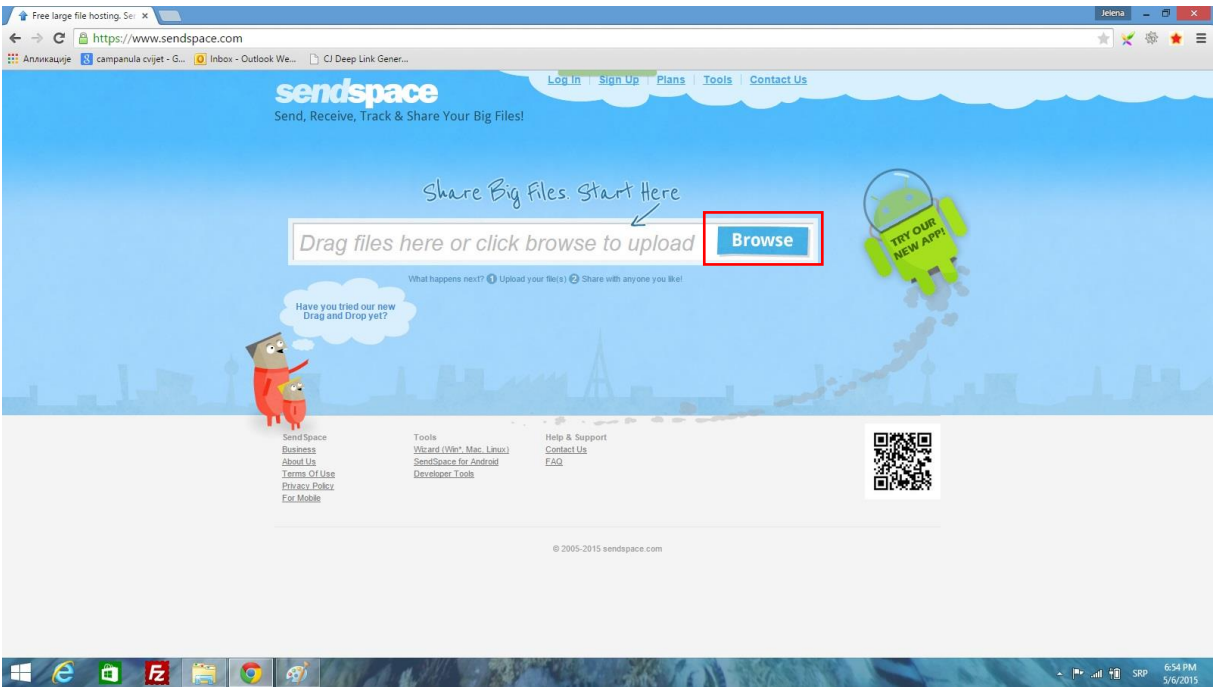

5. Da biste postavili kompresovani folder na sendspace kliknite na **Browse**. Otvoriće se novi prozor u kome klinite sa lijeve strane na **desktop** i pronađite **kompresovani folder**. Potom kliknite na **Open**.

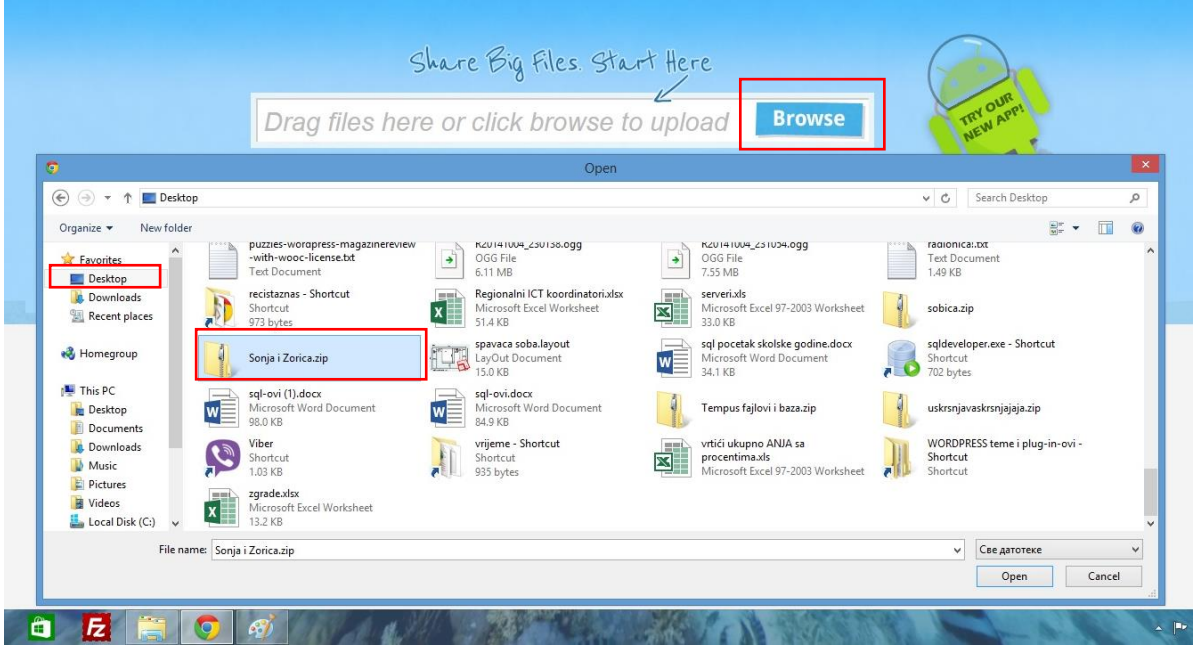

6. U polja **To** i **From** unesite ili samo svoju e-mail adresu ili u **To** adresu primaoca. Na kraju kliknite na **Upload**.

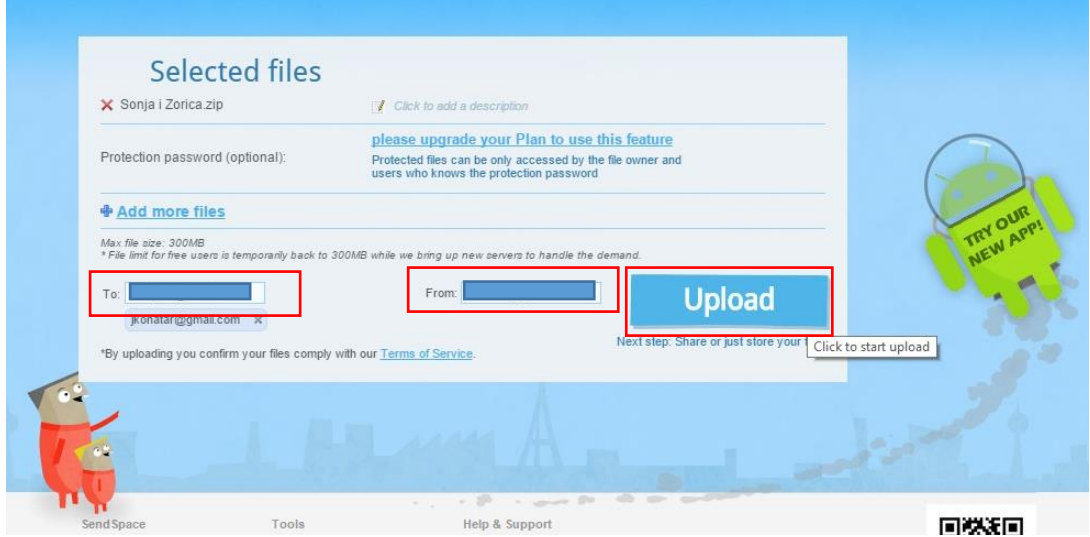

7. Započeće upload-ovanje.

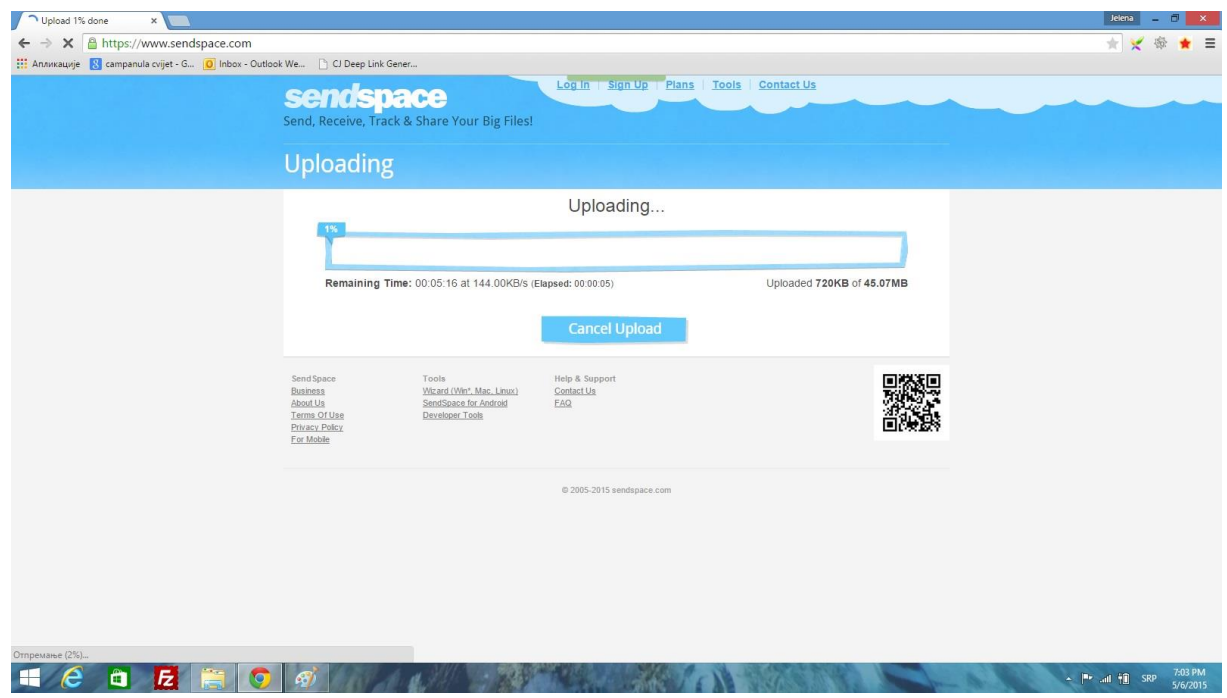

8. Na kraju će se prikazati sljedeća stranica i potrebno je kliknuti na **Copy Link za download** i sa desnim klikom i Paste tu adresu nalijepiti u chat ili u e-mail onome kome želite poslati link.

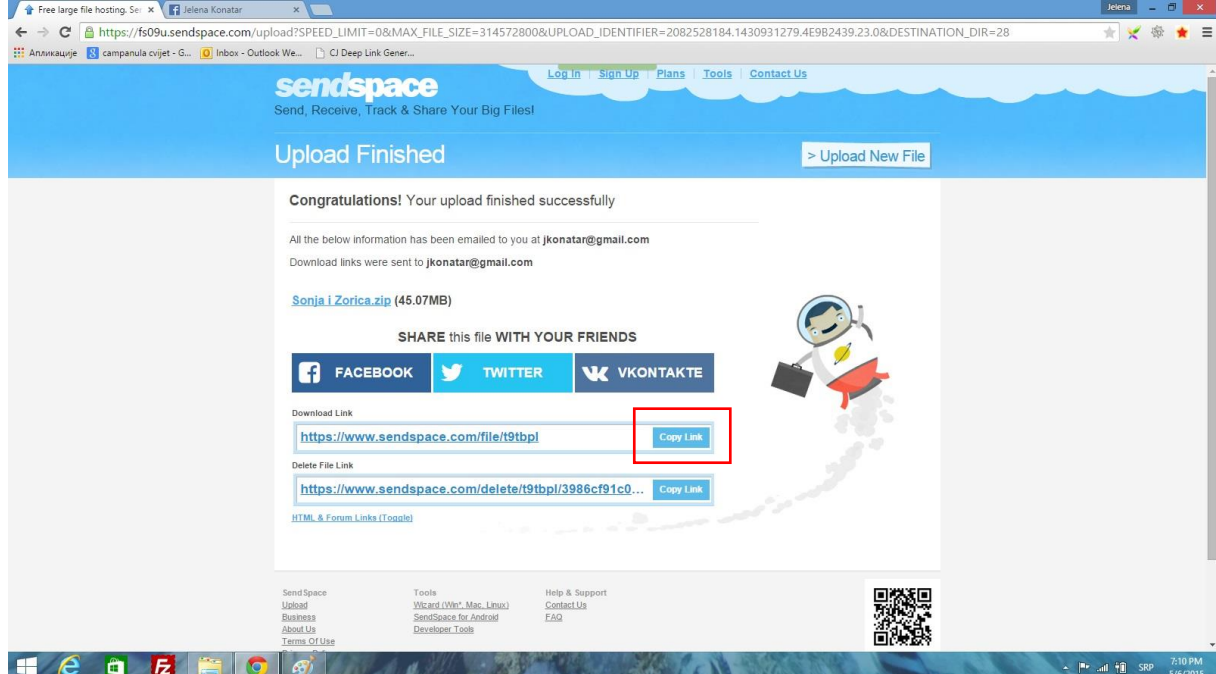

## **Primanje slika**

**1.** Otvorite link koji ste primili u Internet exploreru, Chrome-u ili Firefoxu. Klinite na **Click here to start download from sendspace**.

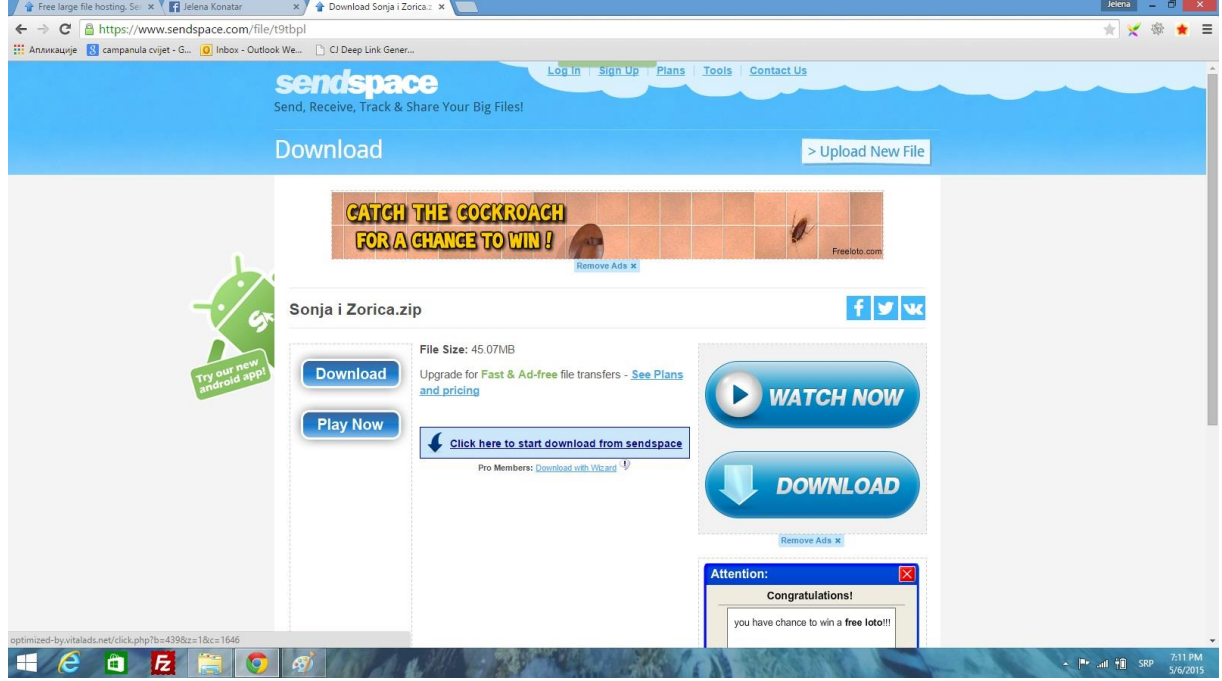

2. Sa sendspace-a će se na računar skinuti kompresovani folder sa slikama. Da otvorite taj folder, kliknite na njega desnim klikom i pronađite opciju **Extract here**. Kreiraće se folder sa istim imenom kao što je ime kompresovanog foldera.

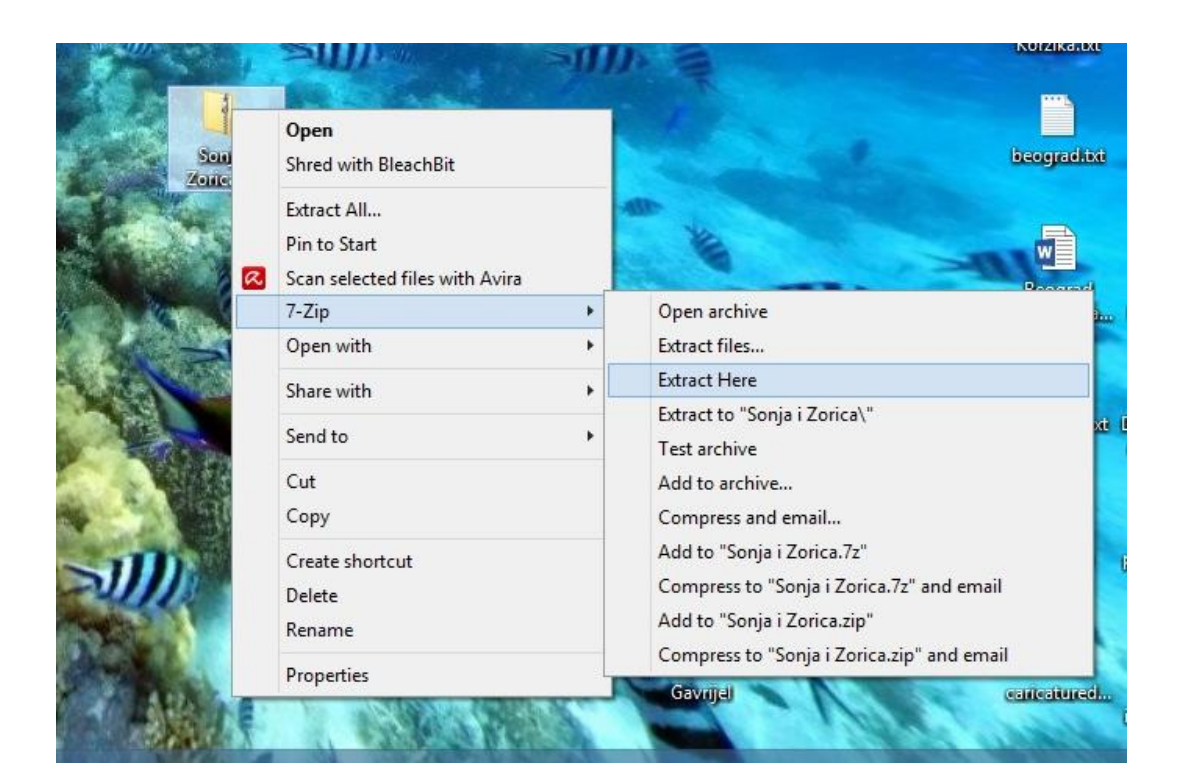